# **instruction manual**

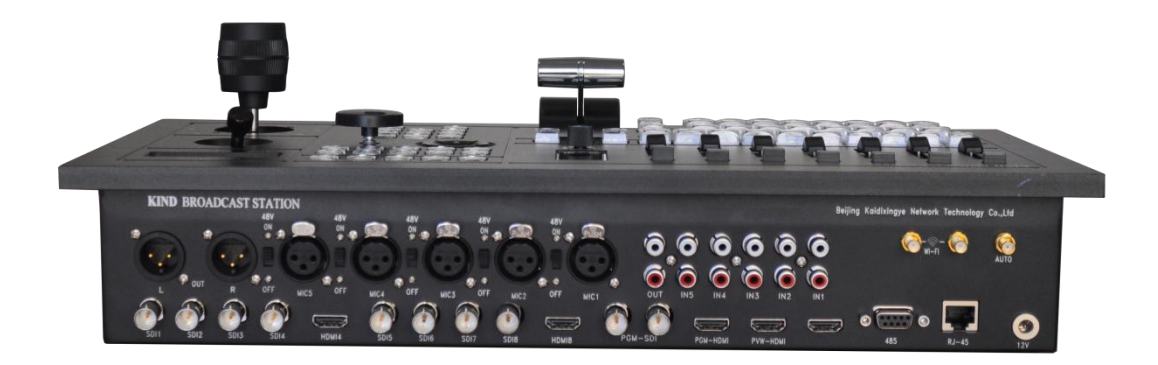

#### Catalogue

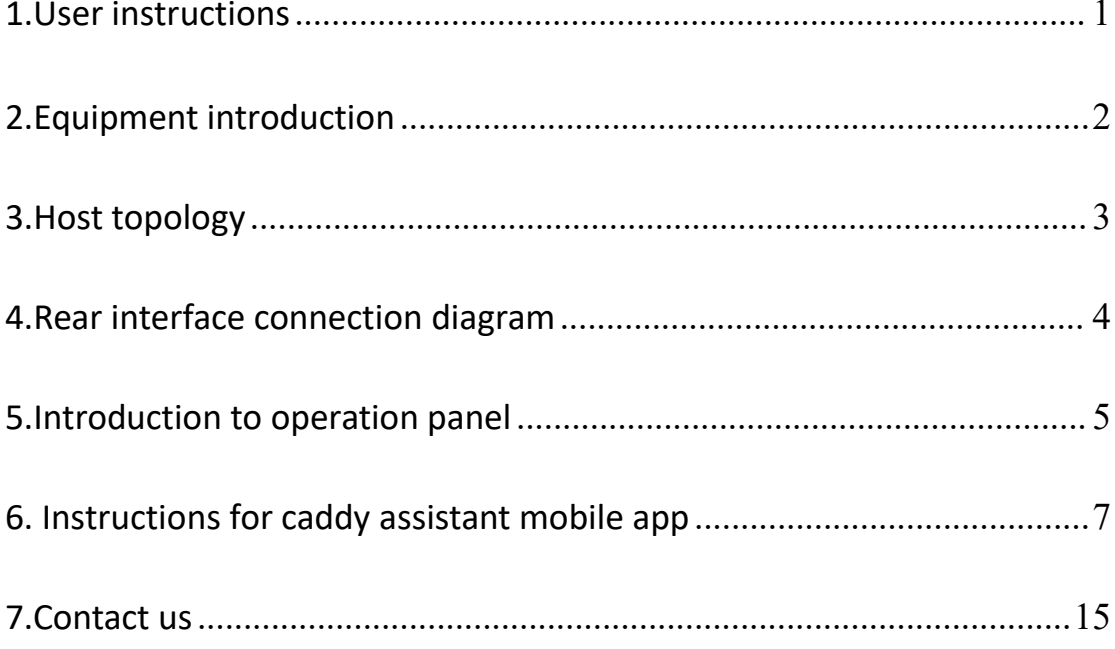

## **1.User instructions**

For your use safety, please do not let the equipment be exposed to rain or moisture. In case of failure, please do not disassemble the casing. For after-sales matters, please contact the manufacturer and ask a professional engineer for maintenance

When recording or streaming important data, be sure to check the equipment connection in advance, or perform a streaming media test first, so as to ensure the normal operation of the system and avoid data loss

According to the copyright law, the recorded video or audio shall not be used for purposes other than personal appreciation without the permission of the copyright owner. Note that for live performances, performances and exhibitions, even your personal entertainment shooting may be limited.

Avoid using or storing this device in the following environments:

- extremely low or high temperature environment (operating temperature 0 ° C to 40 ° C (32 ° f to 104 ° f))<br>• exposed to direct sunlight for a long time or enclosed in heating
- equipment (note that the temperature in vehicles with windows closed in summer can exceed 50 ° C (122 ° f))
- in places with high humidity or dust
- places with strong vibration
- close to strong magnetic field source
- close to radio, television or other places with strong electromagnetic radiation sources

Installed in a flat place, this equipment is designed to work in a horizontal position. Do not place it vertically or tilt it at an angle of 20 degrees or more.

Do not subject the equipment to strong vibration. If the equipment is dropped or subjected to other strong impacts, it will break.

Do not block the ventilation hole. In order to prevent the temperature rise of the equipment, do not cover it with a blanket when the equipment is working.

When cleaning the equipment, gently wipe the shell and panel with a dry cloth. If the equipment is very dirty, wipe it with a cloth soaked with a small amount of neutral detergent, and then dry it. Do not use alcohol, diluents, pesticides or other volatile solvents, as doing so will deform the shell or damage the surface.

### **2.Equipment introduction**

It is a portable guide recording machine integrating multi-channel audio and video acquisition, video stunt transition, PTZ control, tuning and mixing, guide communication, multi-channel picture monitoring screen and streaming media server.

It is not only portable, but also combines video switching and mixing functions with video monitoring and webcast. It is a multi-in-one complete set of equipment for live content generation. With this equipment, you do not have to be equipped with a variety of equipment as before, which greatly reduces the time and effort required to install, connect and adjust the equipment.

It can seamlessly hard cut full frames in multi-channel video input transition.

The system provides functions such as mixing (overlapping), image transition effect, combined video picture in picture and so on.

You can mix videos with up to a hundred effects at the same time, such as incorporating (keying) a separate video clip when switching between two video clips using scratch or other conversion effects.

You can mix the audio input of 5-way stereo and 5-way microphone. Each channel has a series of functional components, including channel pusher, input gain adjustment, treble adjustment and bass adjustment, which will enable you to adjust the sound quality and level on each channel separately.

PGM images can be live streaming media in real time.<br>This system is a high-performance webcast system, which can provide audio and video webcast, recording and broadcasting services based on LAN, man and WAN. At present, the system has been widely used in studio video live broadcast, high-quality classroom, distance education, news live broadcast, conference live broadcast, academic exchange and other occasions requiring audio and video live broadcast.

The modular design idea is adopted, and the portable live broadcast allin-one machine can be built according to different needs.

#### **3.Host topology**

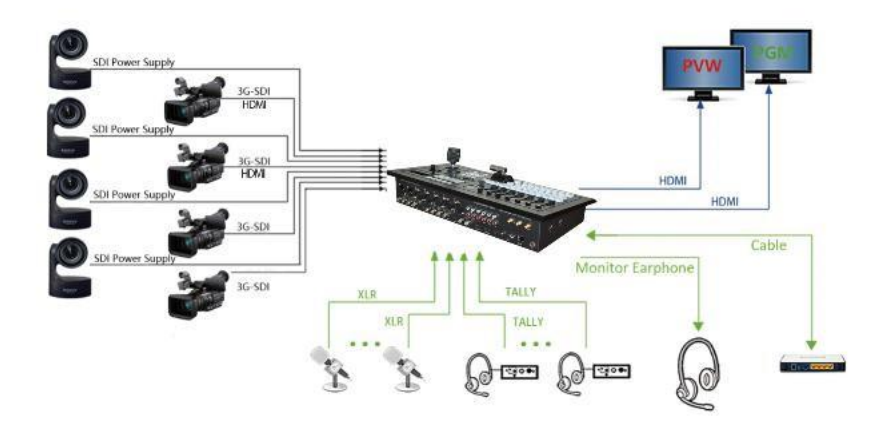

## **4.Rear interface connection diagram**

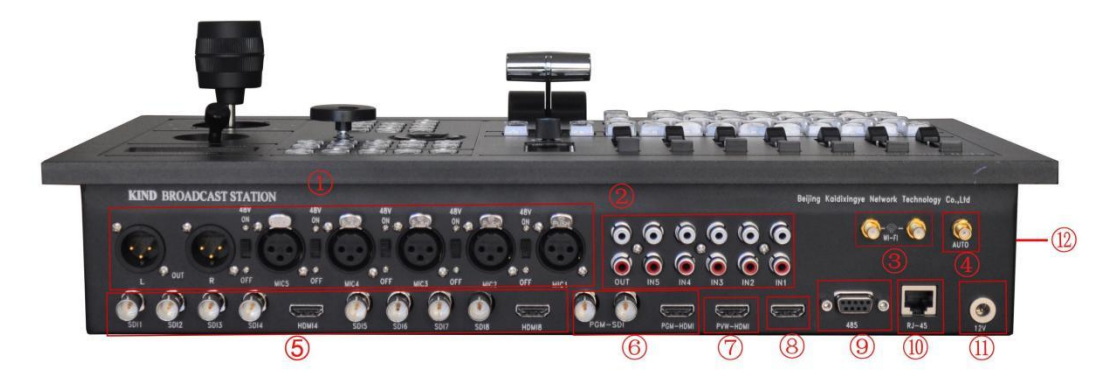

- 1. Mic in / output
- 2. Stereo I / O
- 3. WiFi
- 4. Automatic control antenna (depending on model)
- 5. SDI /HDMI in
- 6. PGM out
- 7. PGM HDMI out
- 8. Monitor signal
- 9. 485 Control Interface
- 10. RJ45
- 11. Power
- 12. USB/TF

#### **5.Introduction to operation panel**

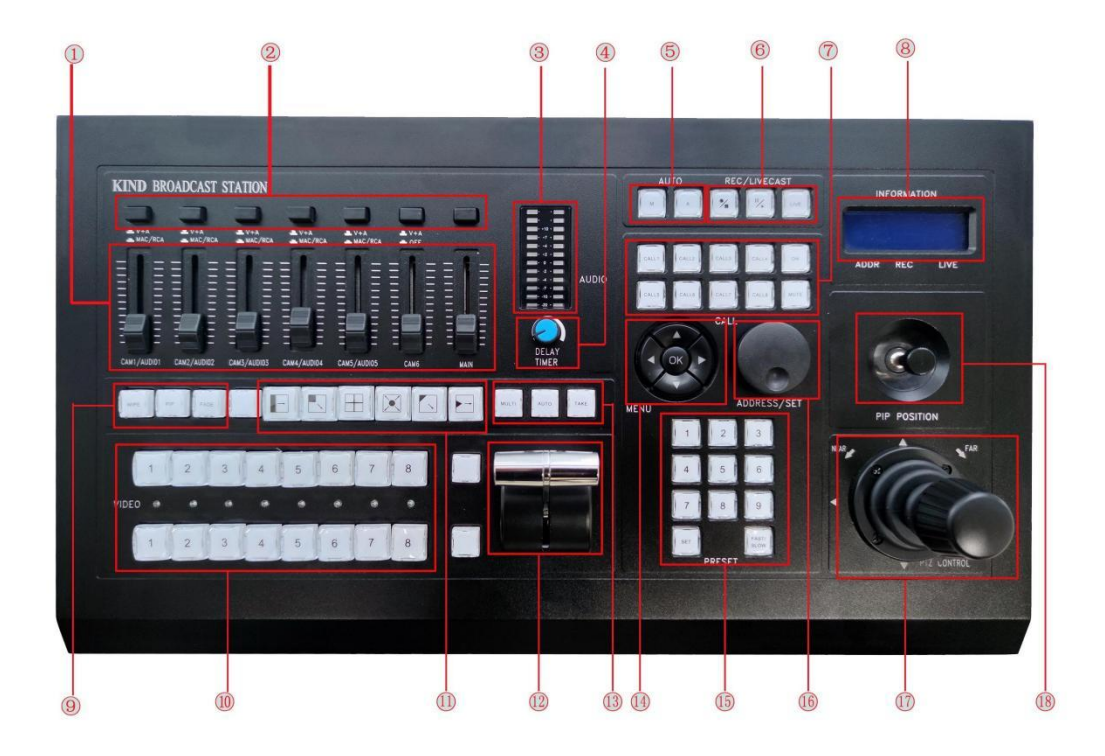

 $\odot$  Mixer: support 5-way microphone, 5-way stereo and 5-way digital

audio.

2 Audio discrimination switch: press the first five audio discrimination buttons, MAC and RCA pop up as digital audio, the sixth audio pops up as digital audio, and press it down as mute.

③Audio indicator: used to monitor the volume of audio.

④Audio demonstrator: it is used to adjust the non synchronization of sound and picture of live broadcast, and the sound can be delayed for 30ms.

⑤Full automatic and manual mode switching key: used to distinguish two different guide modes. (this function corresponds to the model) ⑥Recording and broadcasting button: you can control the recording start, pause and stop live broadcasting.

⑦Four channel guided call system

⑧Information

⑨Transition effect key: including the transition effect of image fade in and fade out picture in picture video

⑩ Switching station: the upper row is the four-way PGM switching key, and the lower row is the PVW switching key

⑪ Selection of transition effect types for stroke and fade in and fade out

⑫T-type push rod: use to switch the transition effect between PGM and PVW

⑬Multi mode transition effect key

⑭White balance setting: click OK to display the white balance menu of POC camera and control all-in-one machine. The built-in functions of the camera and control all-in-one machine can be adjusted through up, down, left and right buttons.

- 15 Preset points: 9 preset points can be set for each camera, and the speed of the lens can be adjusted
- 16 Knob encoder: by rotating the knob encoder, you can monitor the current video information, the remaining space of the

memory card, the control address and other information on the LCD screen on the

console

17 PTZ CONTRAL: Control the push, pull and shake of the camera ⑱PIP POSITION: Adjust the position of picture in picture

# **6. Instructions for caddy assistant mobile app**

Open the caddy assistant app, and the system will automatically identify the equipment information in the network segment, as shown in the figure below:

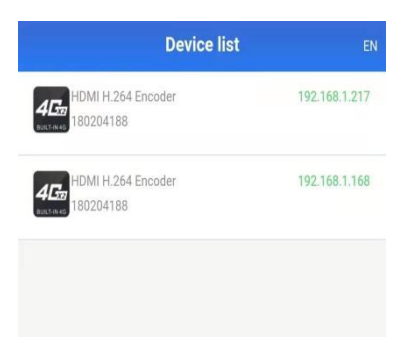

The default IP address of the device is 192.168.1.168

Click any IP segment to enter the app setting interface, as shown in the figure below:

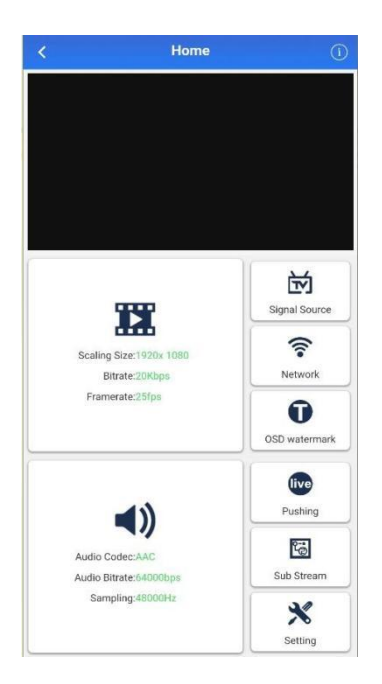

The above figure shows the main interface of Caddy assistant. On this interface, you can set video resolution, sound, signal source, network management, platform streaming, video clipping, OSD watermark and advanced settings.

Click the video zoom size button to enter the detailed video setting interface, as shown below

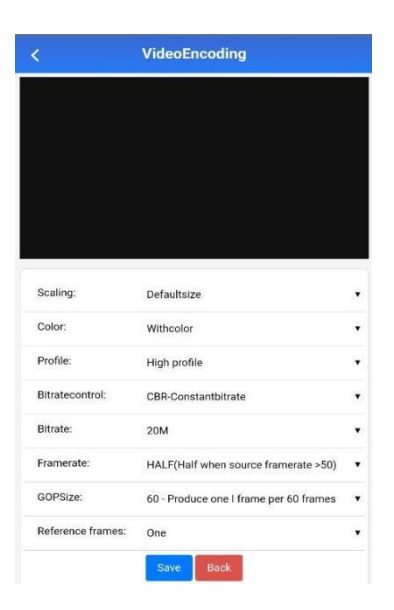

The recommended resolution for video storage is 1920 \* 1080 frame rate:

25 code stream: constant code rate mode

The bit rate is recommended to be set by default according to your own requirements (no less than 2MB is recommended) and other parameters.

Note: the main code stream is the recording code stream setting of the device, and the sub code stream is the live code stream setting.

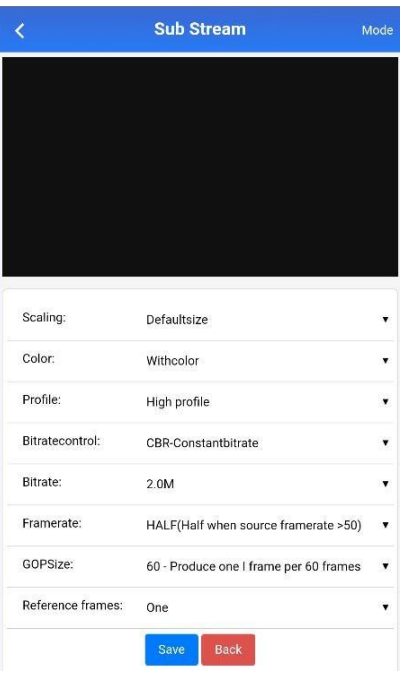

(Sub code stream setting page)

The sub code stream is set according to its own network conditions. The recommended setting is: resolution: 1280 \* 720, frame rate: 25 (code stream: 1000KB)

Click the audio icon button to set the audio coding in detail, as shown in

the figure below

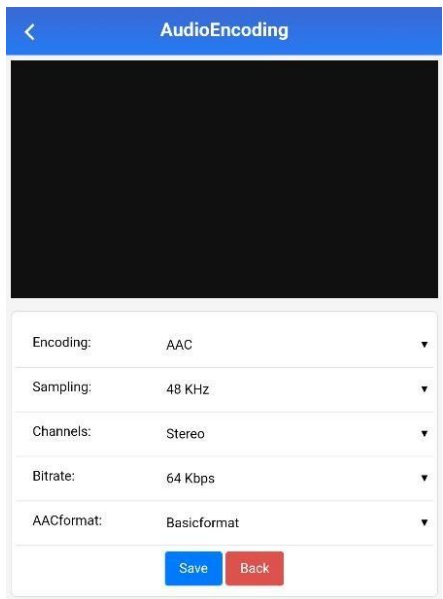

The recommended setting information is shown in the figure above

Click the signal source button to select the relevant detailed settings of

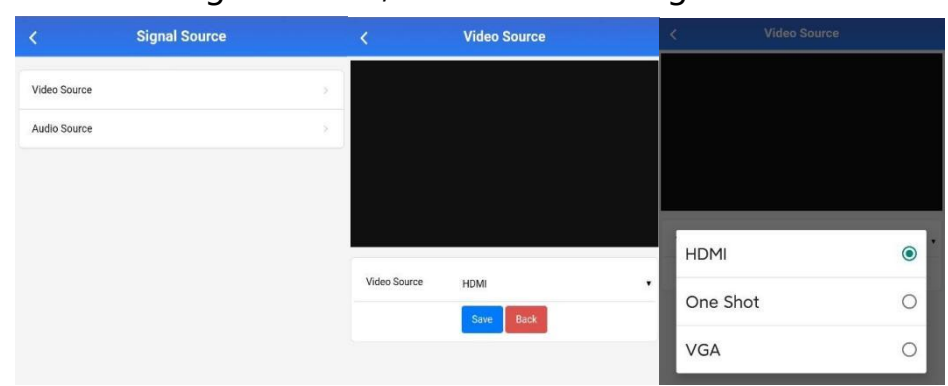

the signal source, as shown in the figure below

Click the audio source button to enter the detailed setting interface

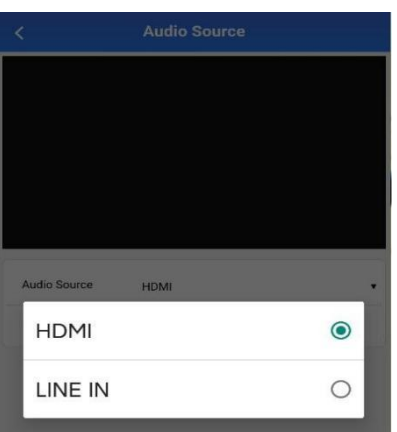

Network management is shown in the figure below

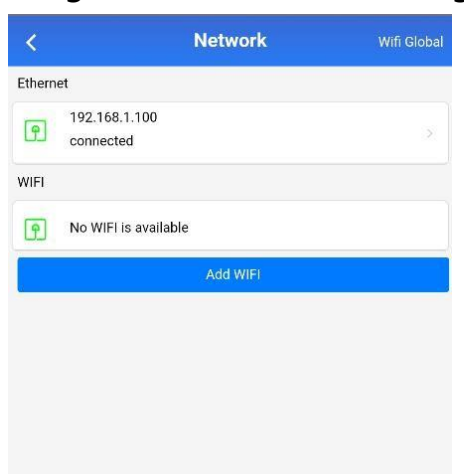

In this interface, you can set the WiFi network connected by default by

adding WiFi button.

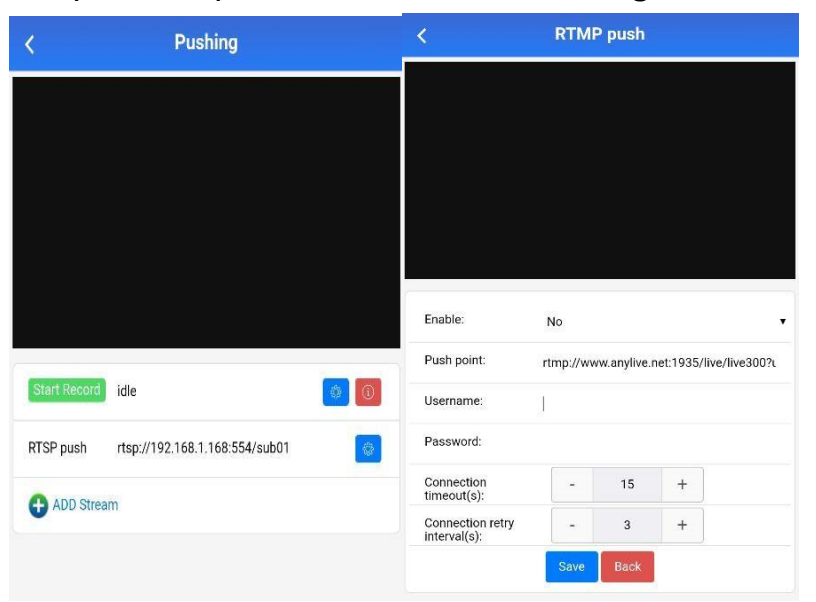

The platform push flow is shown in the figure below

In the current interface, you can set the recording and live stream information of the main code stream

Fill in the RTMP streaming link in the address column of the push point and save it to push the live broadcast.

Click the recording setting button (the following interface pops up)

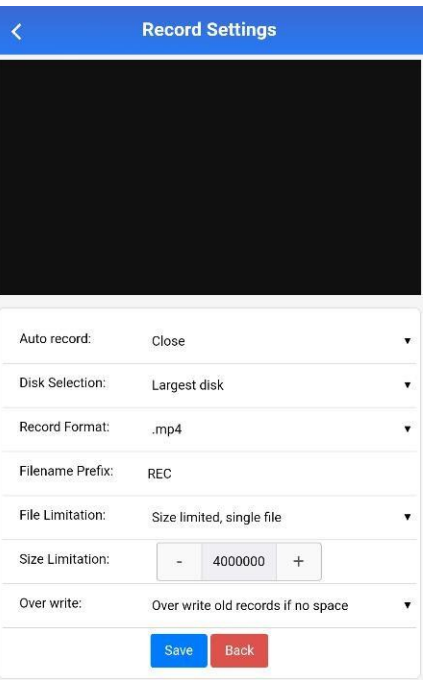

This interface can set the recording storage location, recording copy and

other functions.

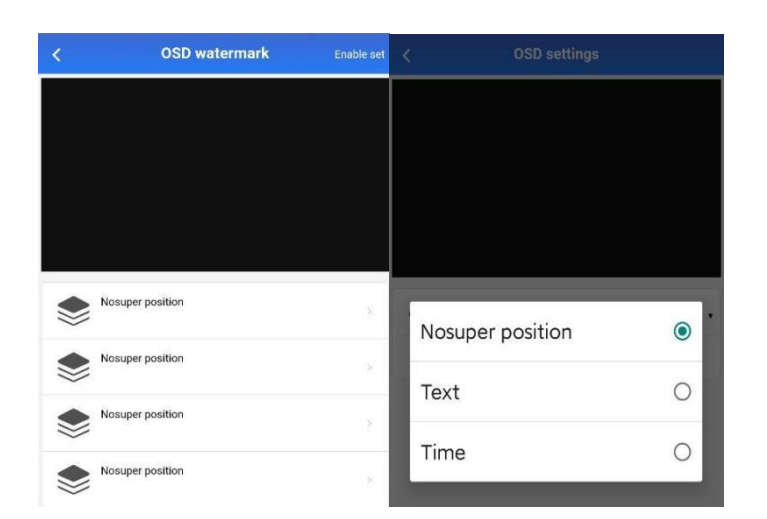

OSD watermark

The system supports subtitle settings of four overlay layers, and can add

subtitle effects of some text and system time.

Advanced settings are shown in the figure below

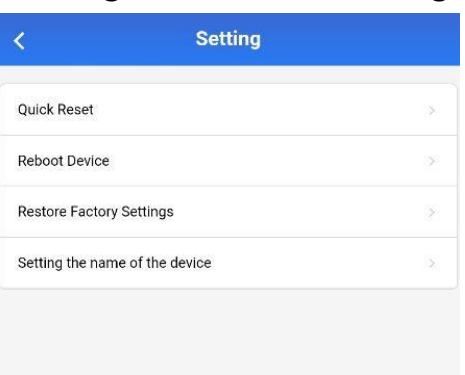

Advanced settings have four functions: quick reset, quick restart,

restoring factory settings and setting device name.

Quick reset is shown in the figure below

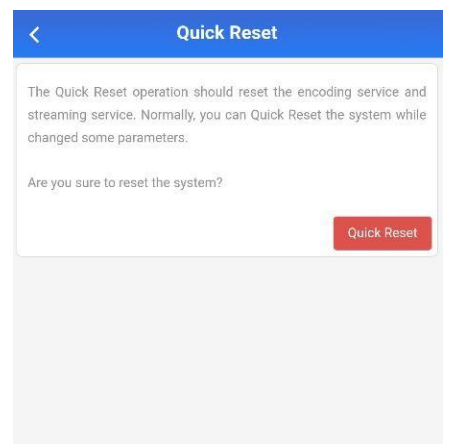

Fast reset resets the video encoding service and streaming media

service.

Quick restart is shown in the figure below

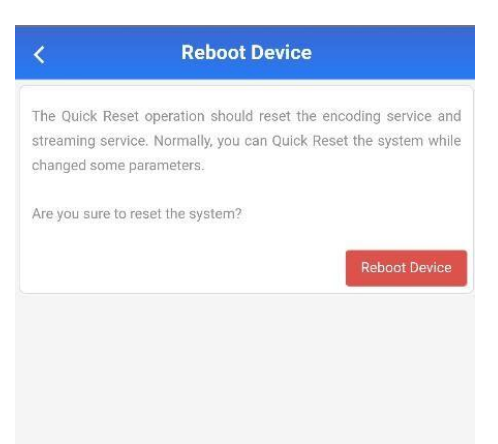

Fast restart requires a waiting time of 15 seconds to restart successfully.

Restore the factory settings as shown in the figure below

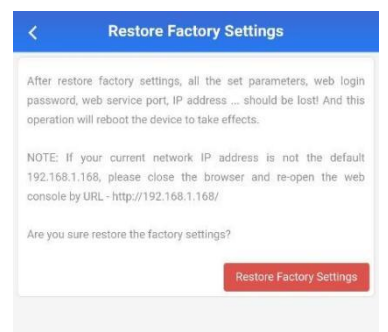

When the system has problems that cannot be repaired, you can restore

the factory operation through this button, and the system will clear all

user setting information. Please note.

The equipment name is shown in the figure below

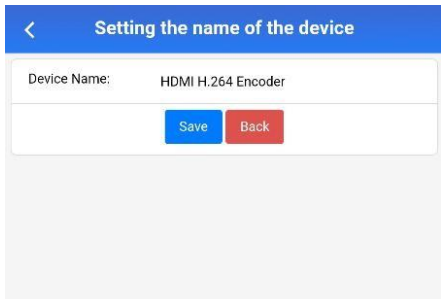

The system supports the function of customizing device names.

### **7.Contact us**

Beijing kind Network Technology Co., Ltd

Address: 16C, unit 1, block C, Yingdu building, a48 Zhichun Road,Haidian District, Beijing

Official website: http://www.kindlivecast.com

Postal Code: 100086

Tel: 86010-58732646